# 山西大学

# 智慧就业系统使用手册

(学生版)

2020 年 5 月

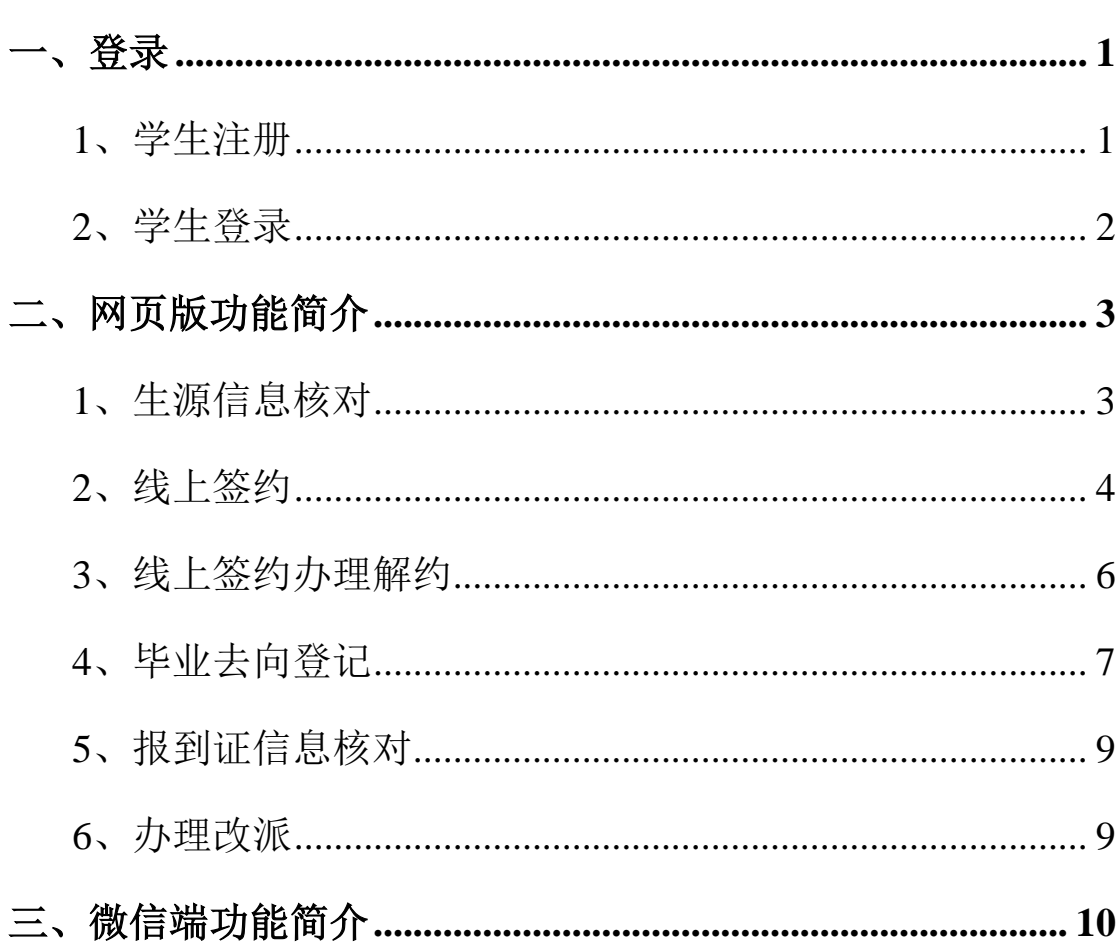

目录

我校智慧就业系统已上线,学生可以通过山西大学就业创业网、 就业微信公众号获取招聘信息,办理就业手续,参加就业活动等。

# 一、登录

## 1、学生注册

学生首次登录就业系统,需要先完成注册。登录山西大学就业创 业网,点击"学生登录",如图:

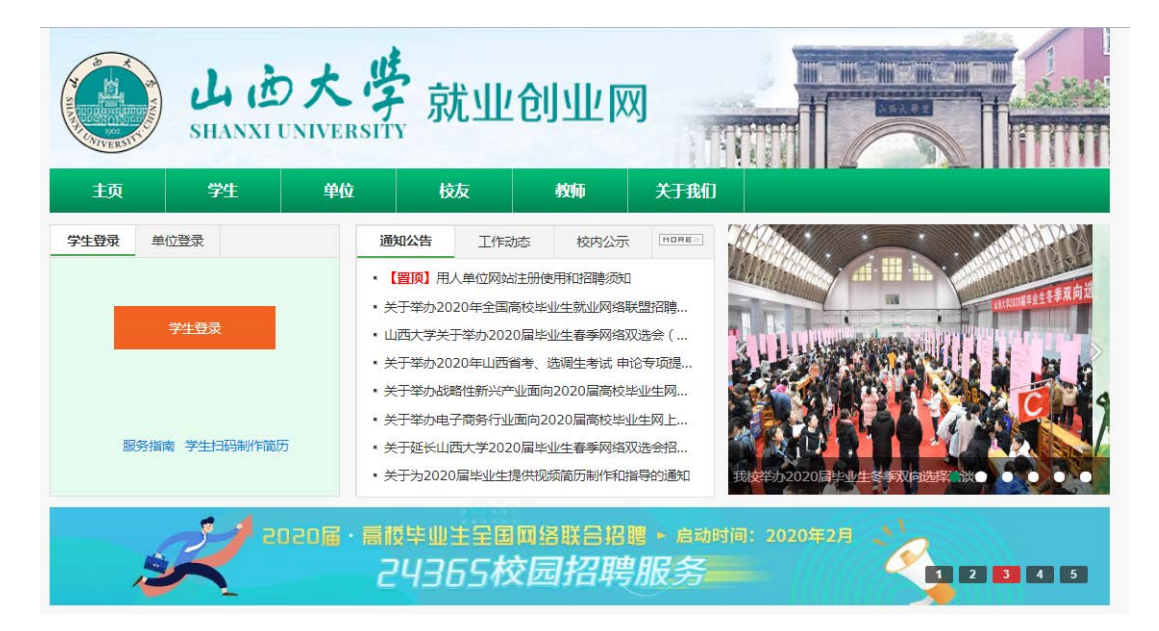

打开登录页面,点击"马上注册",按页面引导完成注册即可

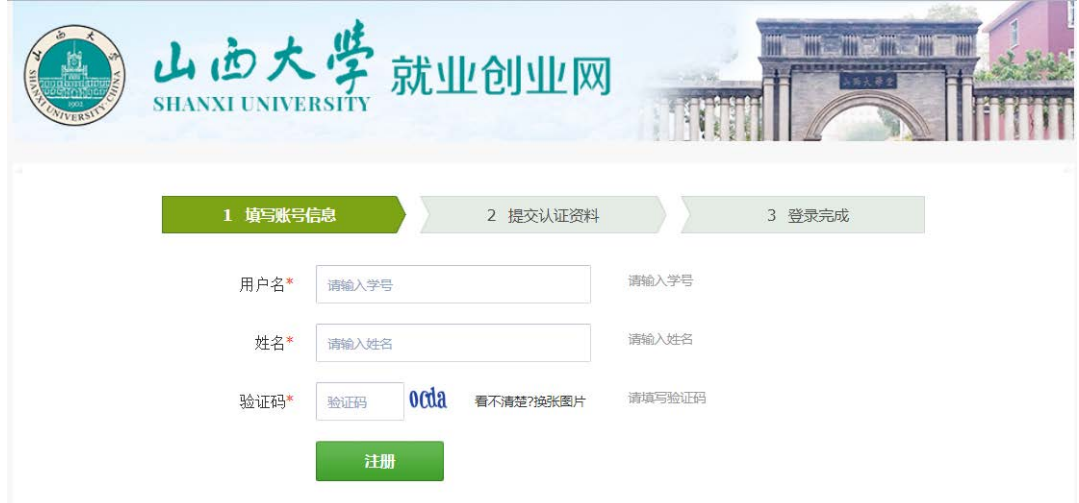

## 2、学生登录

学生注册完成后,即可正常登陆,在网站首页,选择学生登录, 打开登录页面,如图:

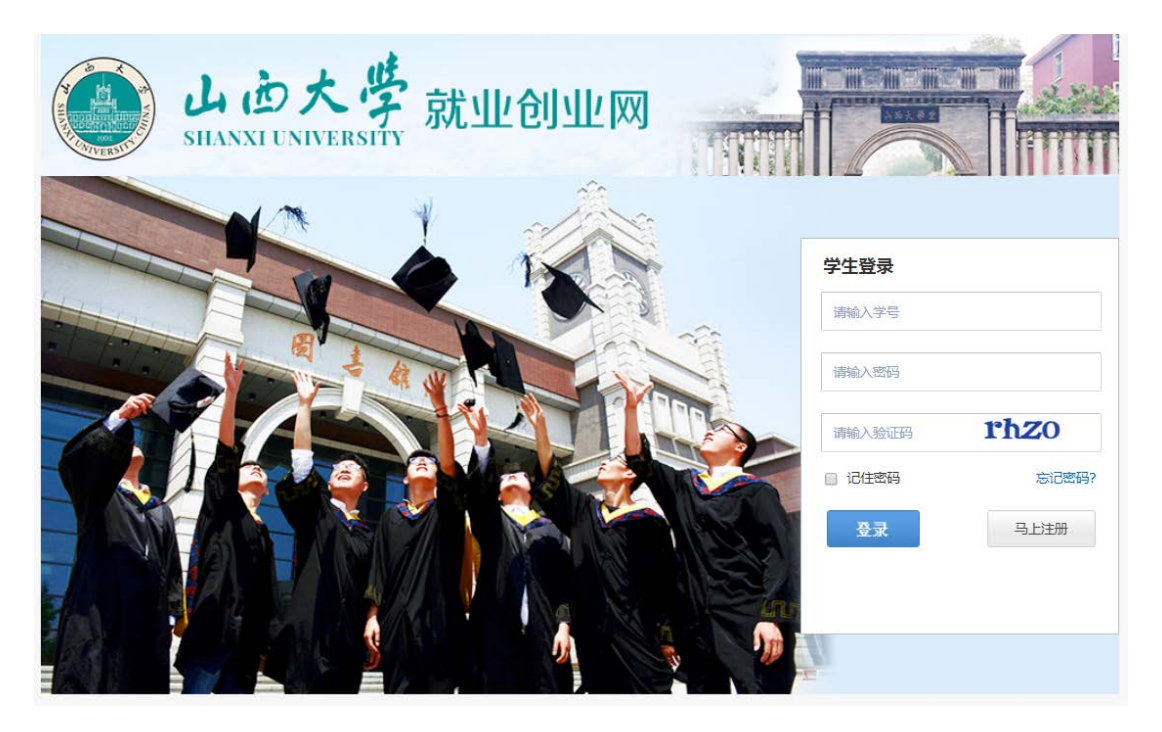

输入学号,密码即可登录成功,学生登录成功后,进入学生中心, 如图:

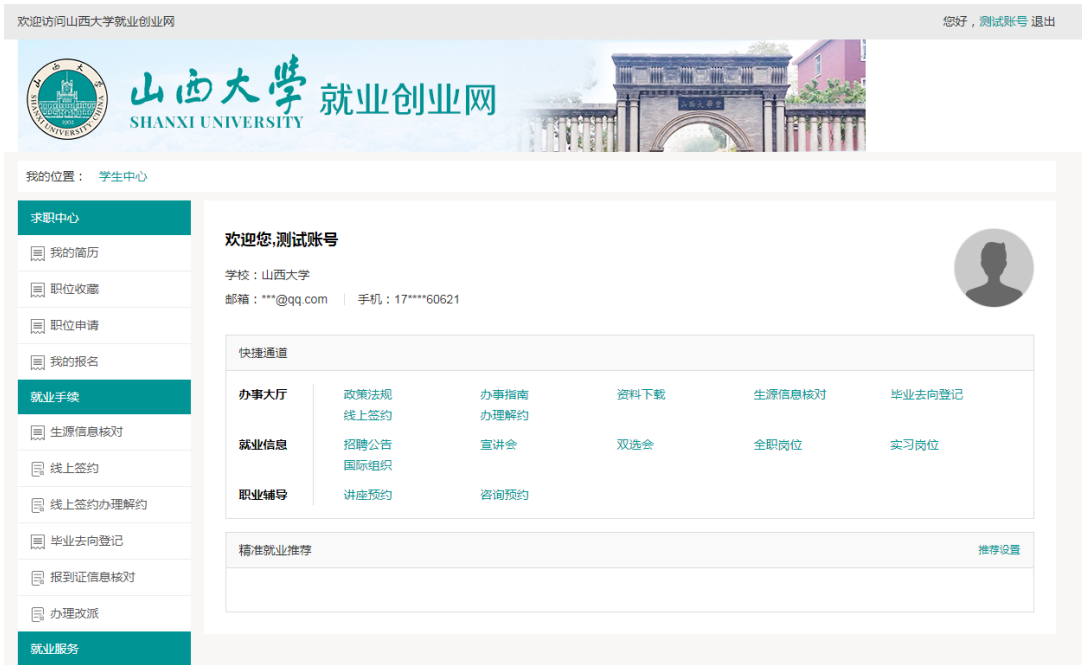

### 二、功能简介

在学生用户中心首页面中,左侧为导航条,导航条内栏目是与学 生相关事务,右侧为办事大厅、就业信息、职业辅导,如上图。

#### 1、生源信息核对

生源信息核对是学生线签约、毕业去向登记的前置功能,如果生 源信息核对未审核通过,则以上功能无法使用;

生源信息核对具体使用流程如下:

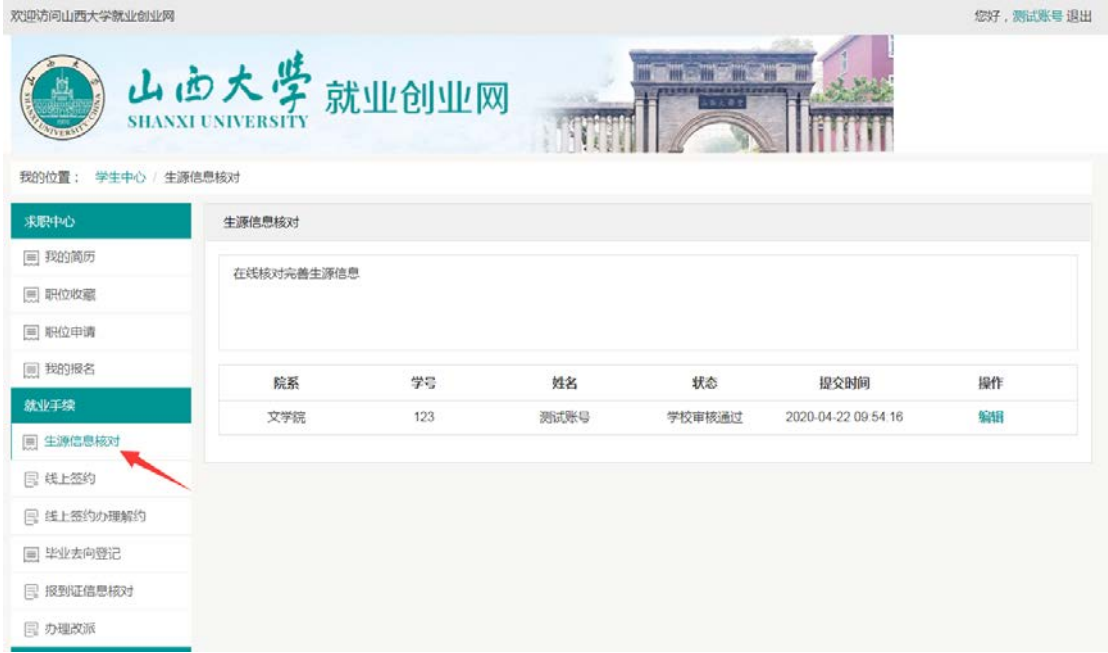

在学生中心点击"生源信息核对"进入如下页面:

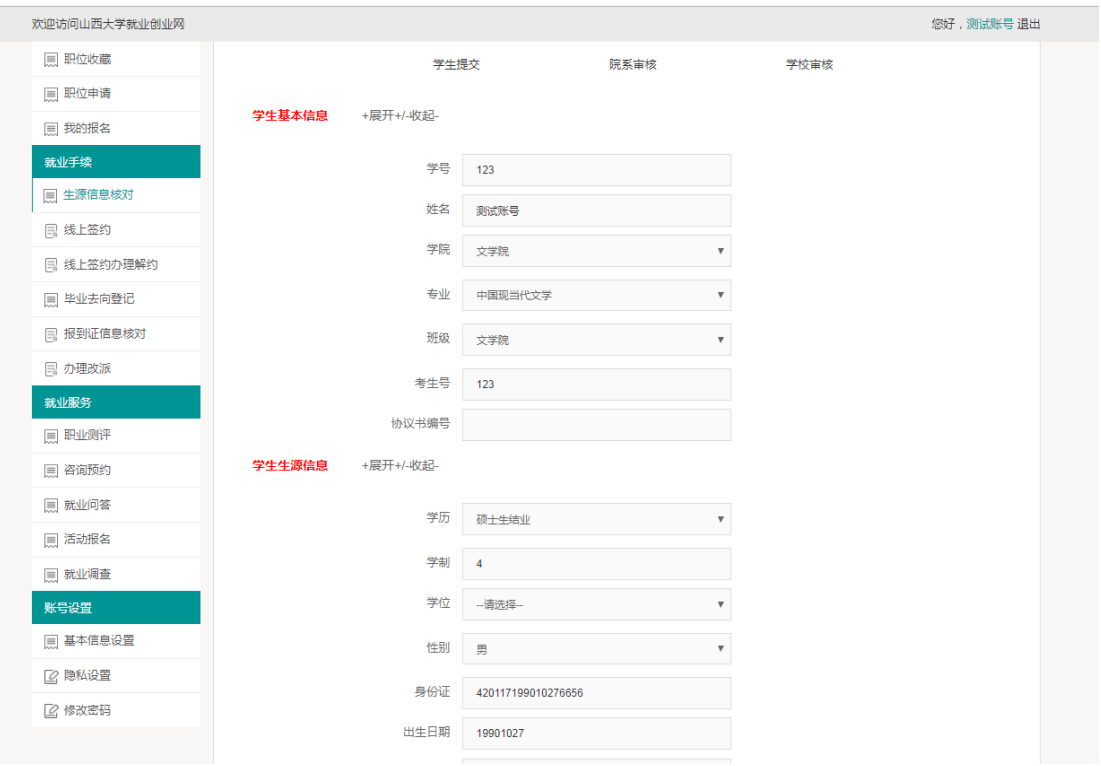

其中,部分信息由学校管理员导入,且不可修改,部分信息需要 由学生填报,如果发现生源信息有误需要修改,请按照提示提交相关 证明材料。

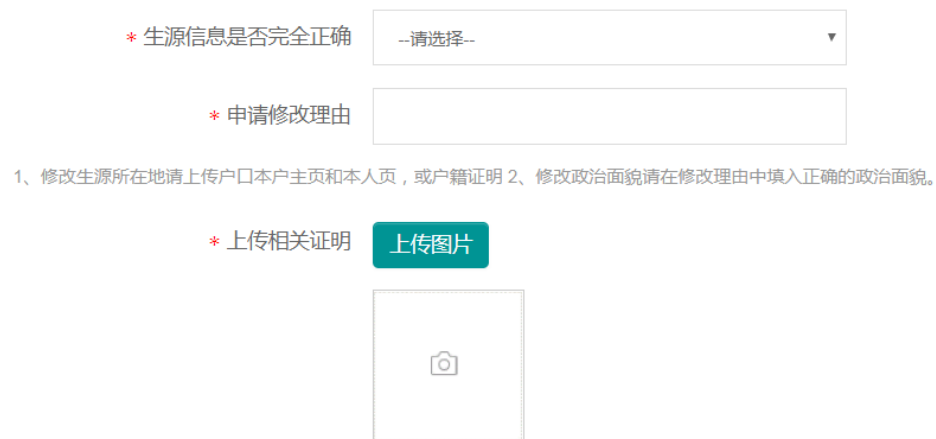

### 2、线上签约

学生首次登录线上签约/毕业去向登记,会进行身份认证,系统 会给学生在生源核对中填报的手机号码发送验证码,确认核实后才可

使用,如果学生填报生源信息后修改了手机号,请先登录生源修改手 机号。如图:

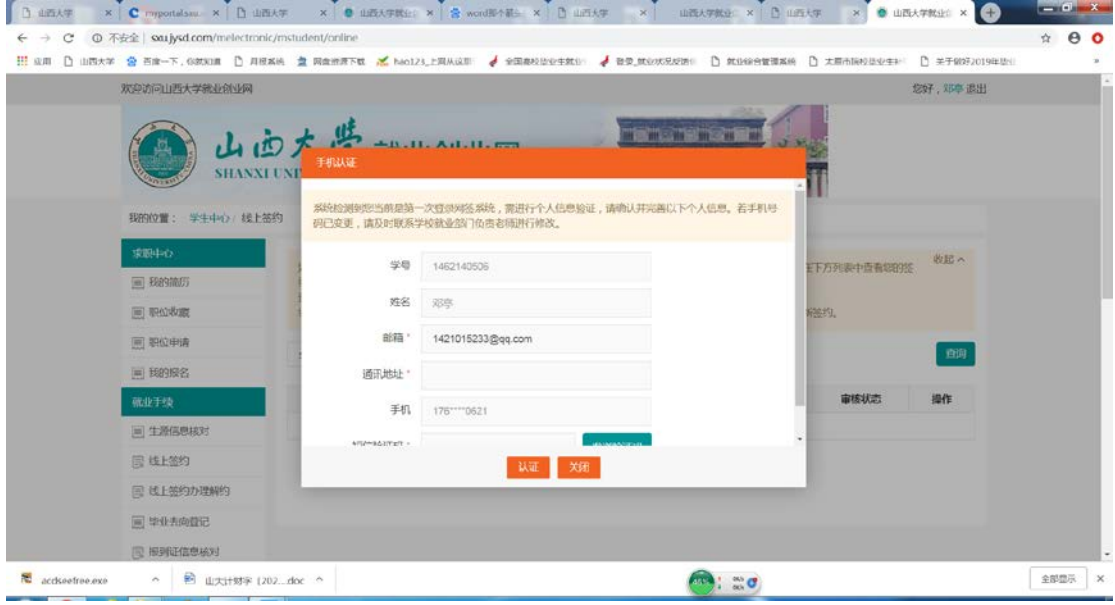

通过确认后,学生即可进行线上签约。线上签约由用人单位向学 生发起邀约,学生登录网签系统后仔细核对双方约定的协议书内容是 否有误,确认无误后点击同意应约,则协议书生成。学生或用人单位 下载生成的协议书,打印一式三份,单位盖章后,学生需分别在学院 审核盖章和就业部门审核盖章,盖章完成后在线上签约详情中上传盖 章后的协议书图片。

注:单位发出邀约后,学生有一天的考虑期,24 小时后即可在 网上点击同意签约或拒绝签约。学校审核通过后生成协议书,需要由 用人单位先盖章。

5

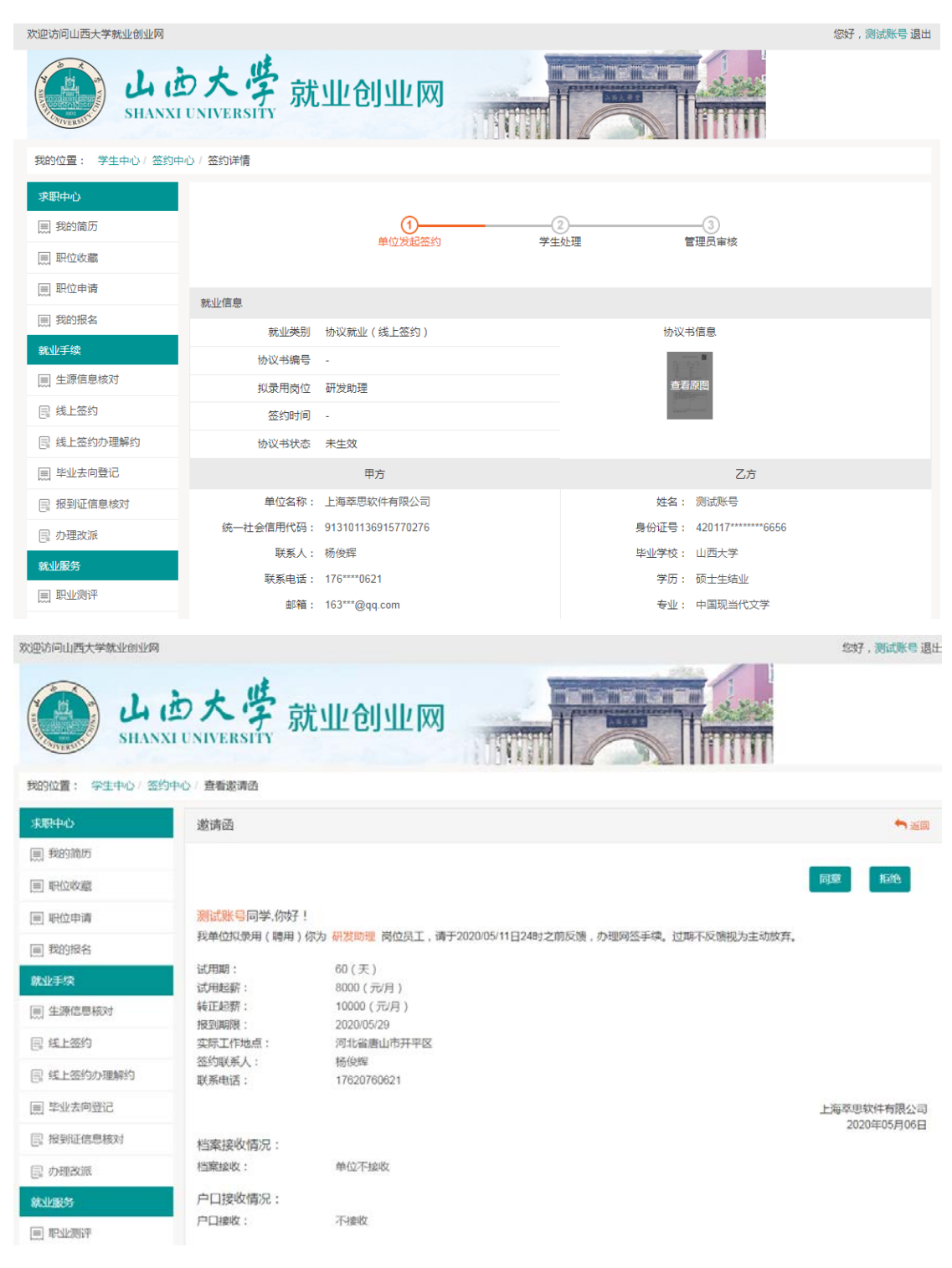

#### 3、线上签约办理解约

学生线上签约成功后,如需解约,请在办理解约处发起解约申请; 如果单位发起了解约申请,学生也是在办理解约中应答,注:发起解 约需提供解约证明材料原件图片,并拿纸质材料到学校就业部门办理。

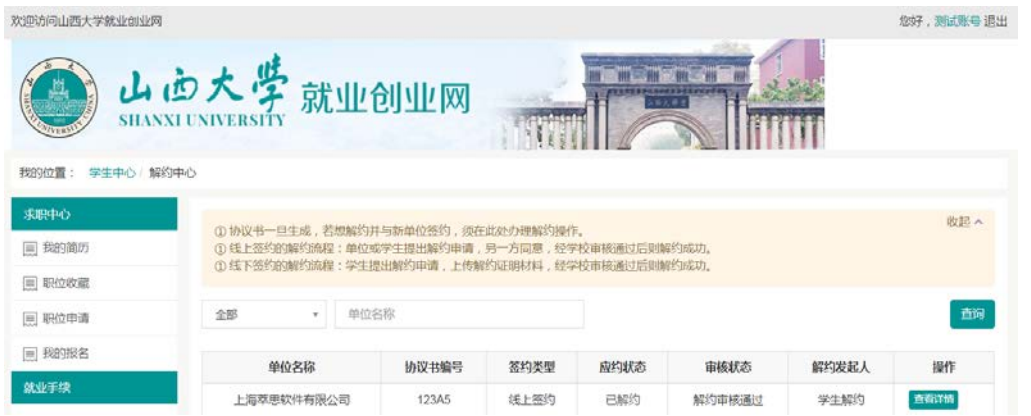

# 4、毕业去向登记

单位如无法进行线上签约,则学生可在毕业去向登记中录入和单 位已经签约好的纸质协议书内容,如图:

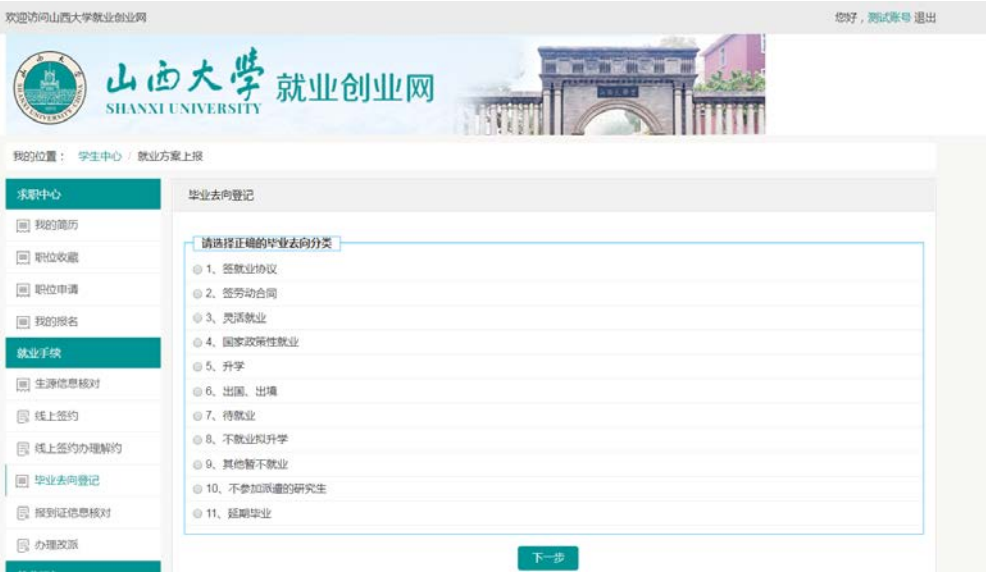

点击签就业协议,按照提示如实录入内容,如图:

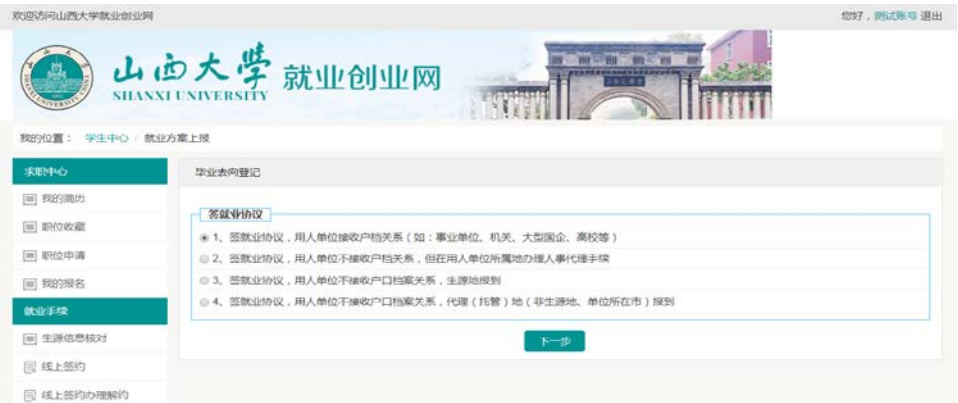

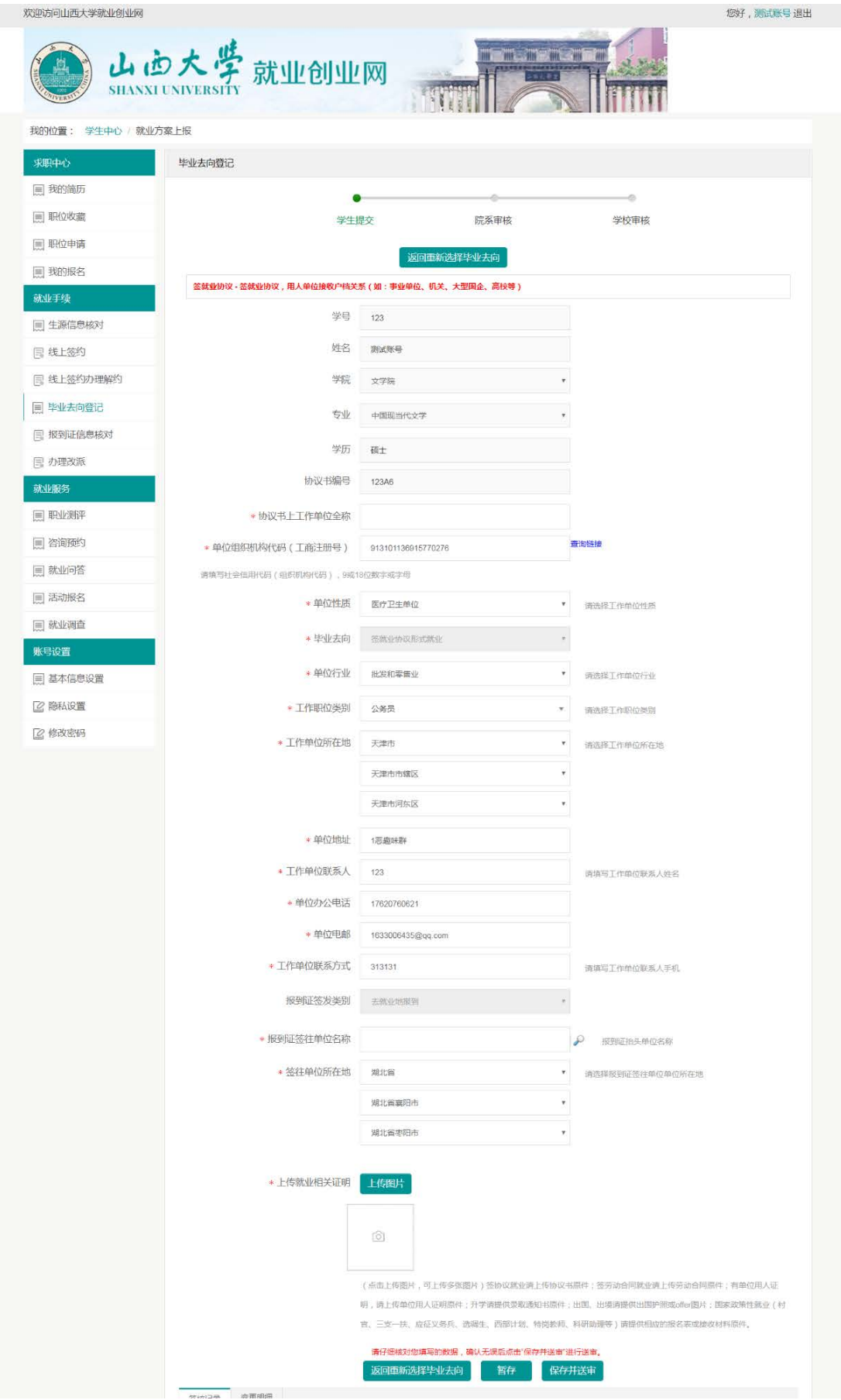

填写完毕后,可以先暂存,确认无误后,点击"保存并送审", 之后分别由院系审核和学校审核。

其他毕业去向登记。毕业生请根据个人实际情况在毕业去向登记 中选择合适的选项,根据相关信息提示录入就业信息和派遣信息,如 图:

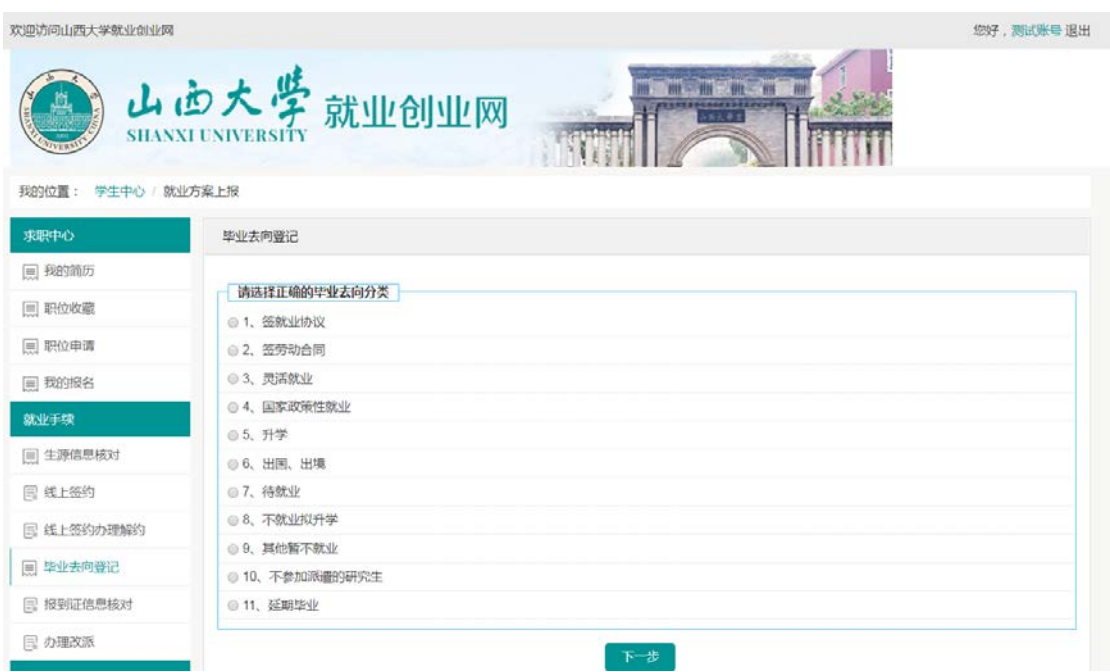

#### 5、报到证信息核对

毕业去向登记后,学校会根据毕业生填报的数据上报教育厅,形 成派遣方案。在上报教育厅之前,每个同学需要仔细核对填报数据, 以免出错影响派遣。

#### 6、办理改派

毕业生初次派遣后,需要调整改派的同学,在系统中录入改派的 信息,学校审核通过后学生携带材料办理改派。

## 三、微信端功能简介

毕业生可关注山西大学就业指导中心微信公众号,学生登录后可 在微信端查看求职信息、就业管理和就业服务相关事项。

微信公众号

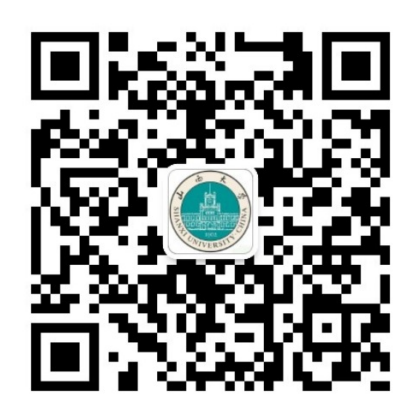

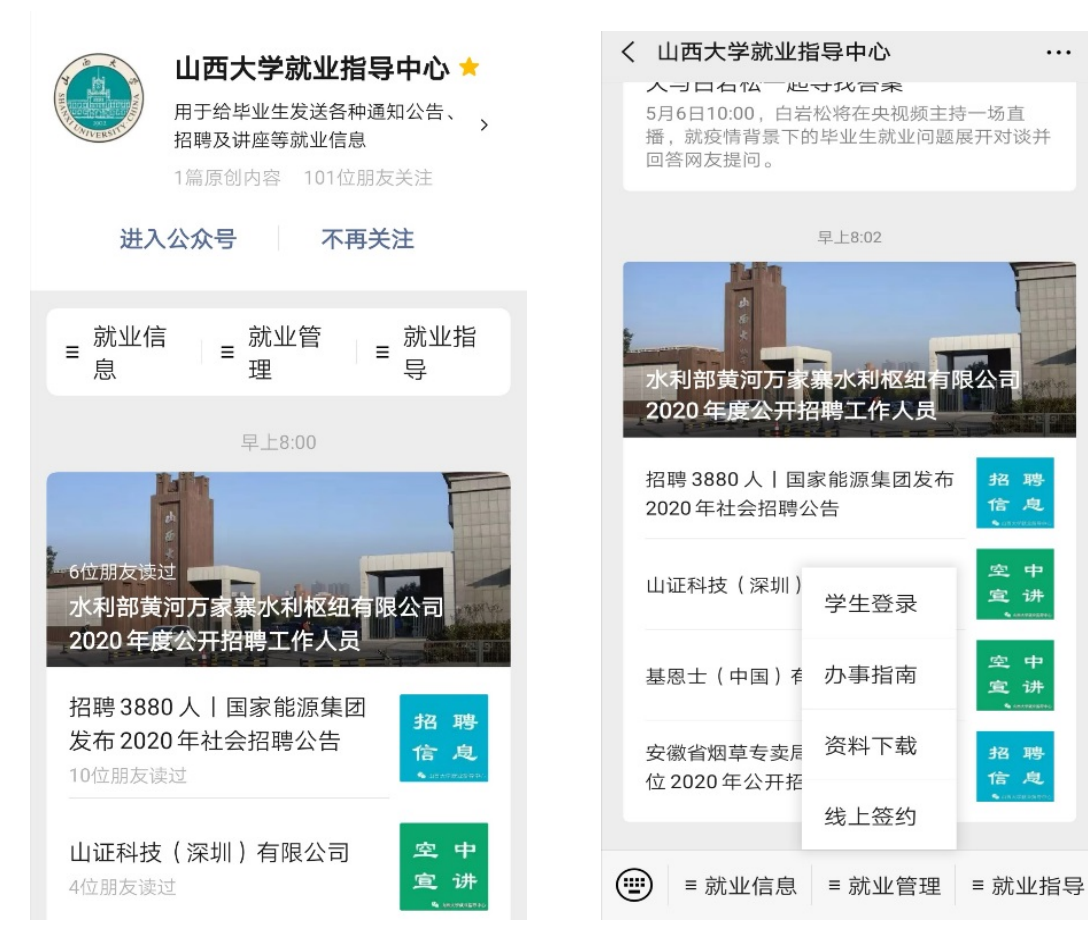

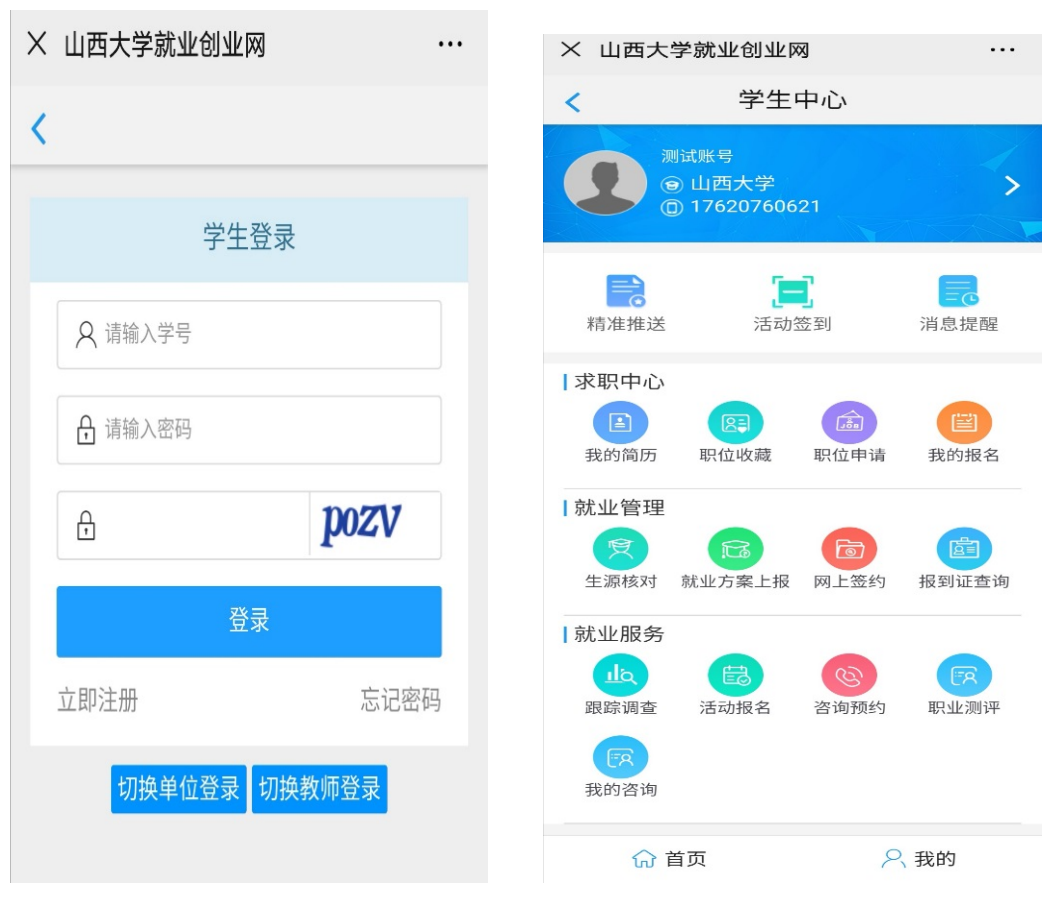